**Messages**

# **Listen to voice mail** Menu-4-7

This menu provides you with a quick way of accessing your voice mailbox (if provided by your network). Before using this feature, you must enter the voice centre number obtained from your network operator.

When new voice message is received, the symbol will be displayed on the screen. Please check with your network provider for details of their service in order to configure the handset correctly. @@

#### **Info message (Network dependent)** Menu-4-8

Info service messages are text messages sent by the network to mobile phone users. They provide general information such as weather reports or traffic conditions. Each type of information has the number; therefore, you can contact the service provider as long as you have input the certain number for the information. When you receive an info service message, a popup message will indicate a new message receipt or the info service message will be displayed directly. The following options are available when viewing info service messages.

**Read** (Menu-4-8-1)

- **1.** Select **Read** to view the message, it will be displayed on the screen.
- **2.** The message will be shown until another message is reached.

### **Topics (Network dependent)** (Menu-4-8-2)

- **Add new:** You can add a new info service message number with its nickname in the phone or in the SIM (if the SIM is available).
- **View list:** You can view the list of all the info service message numbers. Press the left soft key [Options] to edit or delete the info message category.
- **Active list:** You can set whether you will receive each info service message or not using the left soft key [On/Off] in this list.

# **Templates** Menu-4-9

There are pre-defined messages in the list. You can view and edit the template messages or create new messages. Two types of templates are available: Text and Multimedia.

### **Text template** (Menu-4-9-1)

- **Please call me back.**
- **I'm late. I will be there at...**
- **Where are you now?**
- **I am on the way.**
- **Top urgent. Please contact.**
- **I love you.**

The following options are available.

- ▶ **View:** You can view the selected template.
- **Delete:** Deletes the selected template.
- ▶ **Add new:** Use this to create new template.
- ] **Send via:**
- ▶ **Edit:** Use this to write a new message or edit the selected template message from the text template list.
- **Delete all:** Deletes all the text templates.

## **Multimedia template** (Menu-4-9-2)

You can create a multimedia template after pressing the left soft key [Add new]. And the multimedia templates you saved as a template while creating a multimedia message in the **Write multimedia message**.

- **Preview:** Select this option to check out the multimedia message you've created. Each slide is sequentially played back automatically. You can also move to another slide from the currently played slide using the left/right navigation keys. To replay the message, press the left soft key [Replay].
- ▶ Save: Saves the message in drafts or as a template.
- ] **Edit subject:**
- ] **Add slide:** Add a slide before or after the current slide.
- ▶ Move to slide: Select this option to move to another slide from the current slide.
- **Delete slide:** Deletes the current slide
- ▶ Set slide format: You can set the following slide format.
	- **Set timer:** Enter the timer in each field using the numeric keypad.

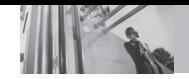

- ▶ T9 dictionary: Select the T9 language for T9 input mode. You can also deactivate the T9 input mode by selecting **T9 off**.
- ] **Exit:** Exits from the Write multimedia message menu.

**Settings** Menu-4-0

### **Text message** (Menu-4-0-1)

This menu lets you set up default SMS information.

- ] **Message types:** Set the default message type (Text, Voice, Fax, Natl. Paging, X.400, E-mail, ERMES). The network can convert the messages into the selected format.
- ] **Validity period:** Set the length of time for which your text messages will be saved at the SMS center while attempts are made to deliver them to the recipient. Possible values are 30 minutes, 1 hour, 6 hours, 12 hours, 1 day, 1 week and the maximum authorised by your network operator.
- ] **Delivery report:** Select whether to activate or deactivate the report function. When this function is activated, the network informs you whether or not your message has been delivered.
- **P** Reply charging: Allows the recipient of your SMS

message to send you a reply via your message centre, if the service is provided by the network.

▶ SMS centre: Saves or changes the number of your SMS centre when sending text messages. You must obtain this number from your service provider.

### **Multimedia message** (Menu-4-0-2)

Via this menu, you can set up the default multimedia message information.

The following options are available.

- **Priority:** Set the priority for the multimedia messages you will send.
- ] **Validity period:** Set the length of time for which your multimedia messages will be saved in the network server while attempts are made to deliver them to the recipient. Possible values are 1 hour, 12 hours. 1 day, 1 week and the maximum authorised by your network operator.
- ] **Subject:**

] **Delivery report:** Select whether to activate or deactivate the report function. When this function is activated, the network informs you whether or not your message has been delivered.

#### ▶ Read reply:

#### ] **Auto download**

- **On:** If you select this, messages are downloaded automatically on receipt.
- **Off:** Requires you to confirm you want to download the message.
- **Home network only:** If you select this, messages are downloaded automatically on receipt in your home network area. And outside your home service area, it requires you to confirm you to download the message.
- **Reject:** If you select this, every message will be rejected on receipt.
- **Network settings:** If you select the multimedia message server, you can set the URL for multimedia message server.
- ] **Permitted types:** Set the permitted type. Possible values are Personal, Advertisements and Information.
- **1.** Hold down  $\begin{bmatrix} \overline{\phantom{a}} & \overline{\phantom{a}} &$
- **2.** You can check the following submenus.
- **Home:** You can listen to voice mails by selecting Home.
- **Roaming:** Even when you are abroad, you can listen to voice mails if roaming service is supported.

#### **Email** (Menu-4-0-3)

To send the email, you should set up the email account. Refer to Email at page 48 first.

#### ] **Message edit**

- **1.** Select Email from the Write Message menu.
- **2.** You can input up to 20 addresses in the To, Cc fields and You can input up to 10 addresses in the Bcc field.
	- $\Theta$  **Note** To input @, select the **R** key [Symbol], and then press 9 numeric key pad to input or press video call key.
- **3.** Input the title of the mail to be sent in the Subject field.

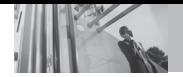

# **Messages**

- **4**. Input the content of the mail to be sent in the Message field.
- **5**. Specify up to 4 files to attach in the Attach field.
- **6**. When you have finished writing a message, press the key. You can send the message by selecting Send now from the popup list and you can save the message by selecting Save as draft. You can also preview the message by selecting Preview from the popup list.

### **Voice mail centre** (Menu-4-0-4)

You can receive the voicemail if this feature is supported by your network service provider. When a new voicemail is arrived, the symbol will be displayed on the screen. Please check with your network service provider for details of their service in order to configure the phone accordingly.

### **Info message** (Menu-4-0-5)

Info service messages are text messages delivered by the network to GSM. They provide general information such as weather reports, traffic news, taxis, pharmacies, and stock prices. Each type of information has the number; therefore, you can contact service provider as long as you have input the certain number for the information. When you have received an info service message, you can see the popup message to show you that you have received a message or the info service message is directly displayed. The following options are available.

- ] **Receive:** If you select Yes, your phone will receive Info service messages. Otherwise, it will not receive Info service messages any more.
- ▶ Alert: If you select Yes, your phone will beep when you have received Info service message numbers. Otherwise, it will not beep even though you have received info service messages.
- **Languages:** You can select the language you want by pressing [On/Off]. Then, the info service message will be shown in the language that you selected.

# **Push message** (Menu-4-0-6)

You can order push messages from WAP service providers. Push messages are notifications of, for example, news headlines and they can contain a text message or the address of a WAP service. For availability and subscription, contact your WAP service provider.

In this menu, you can set the push message receive option.

] **Receive on/off:** If you select **Receive on**, all push messages will be accepted irrespective of the origination.

] **Auto download:** Will only accept the push messages from T-Mobile.

**Push SMSC server** (Menu-4-0-7)

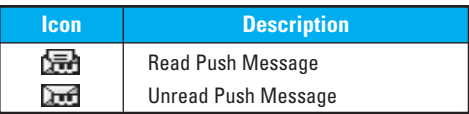

After selecting a push message, the following menus are available.

- **Information:** Shows the information of the current push message.
- **Load:** Connects to a specific site using the information in the current push message.
- **Delete:** Deletes the current push message.
- **Delete All:** Deletes all the messages in inbox (including SMS, MMS, etc.).

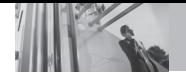

### **How to access t-zones**

You can use your phone for so much more than just texting and talking. **t-zones** provides information you need such as news, weather forecast, information on sports or traffic when you need it. In addition, **t-zones** provides superior multimedia services such as the latest ring tones, wallpapers or games for your interest.

Press the menu key (  $\sim$  ) and select **t-zones** using navigation keys. You can also access **t-zones** by pressing  $\Box$  key in standby mode.

**n Note** The additional cost for services may be depend-<br>ent on the network.

You can save phone numbers and their corresponding names in the memory of your SIM card. In addition, you can save up to 200 numbers and names in the phone memory.

Press the left soft key [Menu] in standby mode, then select **Contacts**.

### **Search** Menu-6-1

- **1.** Select **Search**. You are asked to enter a name.
- **2.** Enter the start of the name that you wish to find and press left soft key [Search].
	- ▶ You can access the Contacts directly by pressing the up navigation key  $\langle \cdot \rangle$  in standby mode.
	- $\bullet$  **Note** You can also scroll through the Contacts from the beginning, by pressing the left soft key [List] directly.
- **3.** After finding the desired contact, you can make a call to the number by pressing the  $\Box$  key. Or press the left soft key [Option] to use the following options.
- ] **Edit:** You can edit the name and number.
- ] **Write text message:** Use this to write a text message to the contact.
- ] **Write multimedia message:** Use this to write a multimedia message to the contact.

# **t-zones/Contacts**

- ▶ Copy: Use this to copy the contact entry from SIM to the phone memory or vice versa.
- ] **Main number:** Select which number will be the main number. The main number will be displayed first
- **b** Delete: Deletes the contact

# Add new Menu-6-2

You can add a contact entry using this function.

There are 2 memories: Phone memory and SIM memory. To select the memory, go to **Set memory** [Menu-6-5-1]. The phone memory capacity is 200 entries. You can enter up to 20 characters in each name in the phone memory. The SIM card memory capacity depends on the SIM card.

- **1.** Press the Menu key and select **Contacts** → **Add new**.
- **2.** You can add new contact entries to the SIM memory or the phone memory. To select the memory, go to **Set memory** [Menu-6-5-1]. (Refer to page 65.)
- • **Adding new entries into SIM memory** You can enter a name and number, and select the required group. (Depends on the SIM)
- **Adding new entries into the phone memory** You can enter a name, numbers, E-mail address and memo, and select the required group. And select which number will be the main number.

# **Caller groups** Menu-6-3

You can list up to 20 contacts per group. There are 7 pre-defined groups, where you can create lists.

- **1.** Select **Caller groups**. All group lists will be displayed: **Family, Friends, Colleague, VIP, Group 1, Group 2**, and **Group 3.**
- **2.** Select the group name that you want to manage by pressing the left soft key [Option]. The following submenus will be displayed.
- ] **Member list:** Displays the member list in the group.
- ] **Group ringtone:** Use this to select the ring tone to be used when you receive a voice phone call from a person in the group.
- ▶ Group icon: Use this to select the graphic icon to be displayed when you receive a call from a person in the group.
- ▶ **Add member:** Add a member to the group. You can add up to 20 members per group.
- ] **Remove member:** Removes the member from the group member list. The contact entry still remains in Contacts.
- ▶ **Rename:** Assigns a new name to the group.
- **Remove all :** Allows you to delete all the members in the group.

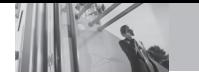

# **Contacts**

# **Speed dial** Menu-6-4

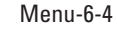

You can assign any of the keys  $\boxed{2 \text{ abs}}$  to  $\boxed{9^{\text{max}}}$  with a name list entry.

You can call directly by pressing this key for 2-3 seconds.

- **1.** Open Contacts first by pressing the right soft key [Contacts] in standby mode.
- **2.** Scroll to **Speed dial**, then press [Select].
- **3.** To add a number to **Speed dial**, select (Empty). Then, you can search the name through Contacts.
- **4.** You can change or delete a speed dial number, make a call or send a message by pressing the left soft key [Option].

**Settings** Menu-6-5

# **Default memory** (Menu-6-5-1)

You can select the memory for the Contacts feature between the SIM and the phone.

## **View options** (Menu-6-5-3)

You can set the Contact display option.

- ▶ **Names only:** When you search Contacts, the list displays only names.
- ] **Name and number:** When you search Contacts, the list displays names and numbers.
- ▶ With picture: When you search Contacts, the list displays names and corresponding pictures.

# **Copy all** Menu-6-6

You can copy/move entries from the SIM card memory to the phone memory and vice versa.

- **SIM to Handset:** Use this to copy the entry from the SIM Card to the Phone memory.
- ▶ Handset to SIM: Use this to copy the entry from the Phone memory to the SIM Card.

The following options are available.

- **Keep original:** When copying, the original dial numbers are kept.
- **Delete original:** When copying, the original dial numbers will be erased.

**Delete all Menu-6-7** 

You can delete all entries in the SIM and/or phone. This function requires the security code.

Press  $\curvearrowright$  to return to standby mode.

# **Information Menu-6-8**

- **Service dial number (SIM dependent):** Use this to view the list of Service Dialling Numbers (SDN) assigned by your network operator (if supported by the SIM card). Such numbers include the emergency, directory enquiries and voice mail numbers.
- **1.** Select the Service dial number option.
- **2.** The names of the available services will be shown.
- **3.** Use the up/down navigation keys to select a service. Press ...
- ] **Memory status:** You can check the current memory status of the SIM card or the phone memory.
- **Own number (SIM dependent):** Use this to display your phone number in the SIM card.
- **Business card:** This option helps you to make your own name card. Key in the name, mobile phone number, home number, office number, Fax number, and E-mail address. After creating the name card,

you can access the following options using the left soft key [Options].

- **Edit:** You can edit the business card.
- **Send via Bluetooth:** Allows you to send the businesscard via bluetooth
- **Delete:** Deletes the selected business card.

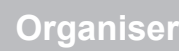

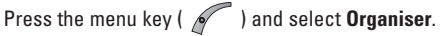

# **Alarm clock** Menu-7-1

There are 5 alarm clocks available. Set the alarm to ring at a specific time.

After selecting an alarm clock using the left soft key [Select].

- **1. Alarm on/off:** Select **On** using the left/right navigation key. To deactivate the alarm function, select **Off**.
- **2. Alarm time:** Enter the alarm time using the numeric keys
- **3. Repeat:** Select the desired one from Once, Mon~Fri, Mon~Sat, and Everyday using the left/right navigation key.
- **4. Alarm melody:** Select the desired alarm melody using the left/right navigation key.
- **5.** Press the left soft key [OK].
- **6.** You can edit the alarm clock name. After keying in the name, press the left soft key [OK].

When an alarm function is activated, "  $\blacksquare$  " is shown in standby mode.

When the alarm time is reached, it sounds the alarm melody.

 $\triangleright$  To turn off the alarm, press the right soft key [Quit].

# **Calendar** Menu-7-2

When you enter this menu, a calendar appears. A square cursor is located on the current date. You can move the cursor to another date using navigation keys. On the calendar, you can use the following keys.

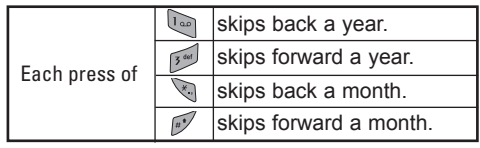

You can enter a schedule or memo in the scheduler by pressing the left soft key [Options].

- ] **Add new:** Select this to enter a new schedule or a memo. After a schedule note or memo is entered on a date, the date is shown in a different colour and
	- $\mathbb{F}$  " (schedule), "  $\mathbb{F}$ " (memo) appears on the right bottom of the screen. This function reminds you of your schedule. And the phone will sound an alarm tone if you set the phone to do so.
- ▶ View daily schedules: Shows the schedule note or memo for the chosen day. Press the left soft key [Options] to edit or delete the note you selected.
- ] **Delete past:** Select this to delete the expired schedule notes that have already been notified. You are asked to confirm this action.
- ] **Delete all:** Select this to delete all the schedule notes and memos. You are asked to confirm this action.
- ▶ Go to date: Typing a date, you can go to the date directly.

#### ] **Set alarm tone**

Press the menu key (  $\sim$  ) and select **Tools** using the navigation keys.

**Memo** Menu-7-3

You can make up to maximum 10 memos.

- 1. Select a memo pad you would edit.
- 2. If being a (Empty), Add new by pressing the left soft key [Select].
- 3. Input the memo and then press the left soft key [OK].

# **Calculator** Menu-7-4

Using this feature, you can use the phone as a calculator. The calculator provides the basic arithmetic functions: addition, subtraction, multiplication and division. (You can enter numbers up to the second decimal place).

# **Using the Calculator**

- **1.** Enter the first number using the numeric keys.
- **2.** Press the corresponding navigation key to select a mathematical function.
- **<sup>O</sup>** Note To erase any mistakes or clear the display, press the  $\boxed{\circ}$  key. To include a decimal point, press the  $\leq k$  key. To include a minus sign, press the  $\mathbb{R}^3$  key.
- **3.** To calculate the result, press OK key.
- **4.** After calculation, press the left soft key [Reset] to return to the menu.

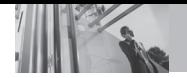

# **Organiser**

# **Unit converter** Menu-7-5

This converts any measurement from one unit to another.

There are 7 types that can be converted into units: Currency, Surface, Length, Weight, Temparature, Volume and Velocity.

- **1.** Select one of four unit types by pressing the left soft key [Unit].
- **2.** Move to the current unit section by pressing the down navigation key.
- **3.** Select the unit you want to convert using the left/ right navigation keys.
- **4.** Move to the Convert unit section by pressing the down navigation key.
- **5.** Select the unit you want to convert to, using the left/ right navigation keys.
- **6.** Input numbers using the numeric keys. Conversion is calculated automatically.
- **n** Note You can input a decimal number by pressing the

 $\sqrt{h}$  key.

# **World time Menu-7-6**

You can check the current time of Greenwich Mean Time (GMT) and major cities around the world, using the left/right navigation keys.

The screen shows the city name, current date and time.

To select the time zone in which you are located, proceed as follows:

- **1.** Select the city corresponding to your time zone by pressing the left/right navigation keys. The local date and time are displayed.
- **2.** If you want to change the time display in standby mode to the selected time, press the left soft key [Set].
	- **n** Note The time zone setting of each city in World time menu may be affected by network condition.

# **Voice recorder** Menu-7-7

You can record a memo. You can record up to 10 voice memos up to a maximum of 20 seconds each.

You can play or delete the recorded memo or record new voice memo using the left soft key [Options] key. **n** Note In standby mode, you can go directly to the Voice recorder menu by pressing the down navigation key.

### **Record**

- **1.** Press and hold down  $\leq$  **m**  $\geq$  key in standby mode.
- **2.** Once recording is started, the message 'Recording...' and the remaining time is displayed.
- **3.** When you finish recording, press left soft key [Save].
- **n** Note If all memo locations are full, you must delete an old memo before recording a new one.

### **View list**

The phone shows the voice memo title which you have recorded by pressing  $\sim$  in standby mode. You can play back or delete the recorded voice memo.

- ] **Playback:** Allows you to play back all memos recorded, starting with the most recent memo.
- ] **Write multimedia message:** You can write multimedia messages using the voice memo.
- **Delete:** Deletes the voice memo
- ▶ Delete all: Allows you to delete all the memos. Press the left soft key[Yes] to confirm.

### **Settings**

] **Duration:** You can set the Voice recorder duration as 30 secs and 1 minute.

### **Memory status** Menu-7-8

You can check the current memory status of each repository: Free memory, Text message, Multimedia message, Inbox, Outbox, Drafts, Multimedia templates, Messages in SIM, Push message, Voice memo, Photos, Pictures, Sounds, Games & more. And you can go to each repository to manage it.

# **SW version** Menu-7-9

You can check the current Model code, Country code, software version, and network code of your phone.

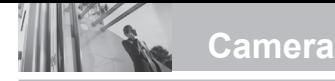

With the M4300 phone, you can takes pictures and save them. After taking a picture, you can also send it via MMS (Multimedia Messaging Service) right away.

# **Take photo** Menu-8-1

Press the Menu key and select **Camera** → **Take photo** using navigation keys. Or, you can directly open the camera module by a press of the Camera key in standby mode. The camera module opens and you'll see the view to be captured.

Before shooting, you can set the following options

**n** Note If the battery is too low, you may not be able tot use the Camera feature.

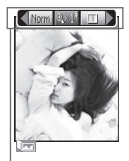

**Preview option** menu bar

- **1**. **Size** : Home screen, Contact, Front home, 640X480, 320X240
- **2. Quality** ( )**:** Standard( )/ Super fine  $\left(\mathbb{Z}^2\right)/\text{Fine}\left(\mathbb{Z}^2\right)$
- **3. Flash (**  $\frac{1}{2}$ **: 0)**: Always off, Always on, When taking
- **4. Multishot** ( )**:** 1, 3. 6. 9
- **5. Zoom:**( )**:** X1
- **6. Brightness**  $(\sqrt{4} \cdot 3)$ : 2.0, -1.5, -1.0, 0.0, +0.5, +1,  $+1.\overline{5}$ ,  $+2.0$
- **7. WB White balance** ( )**:** Auto, Fluorescent, Cloudy, Daylight.
- **8. Nightmode** ( )**:** On/Off
- **1.** Center the desired option menu using the left/right navigation keys.
- **2.** Select the desired value with the up/down navigation keys.
- **3.** After finishing all the setting, focus on the subject to capture and press the Camera key or OK key. With a click, the image is captured and the following menu bar appears.

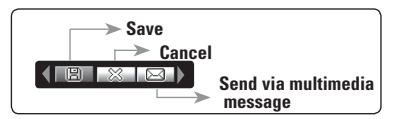

- **Note** If **Auto save** [Menu-8-4-1] is set to **On**, the cap-<br>tured image is automatically saved without displaying this menu bar. (Refer to page 76.)
- **4.** To save the image, center the (**FEED**) and press  $\overline{)}$ . If you don't want to save the image, center the  $(\Box \otimes \Box)$  and press  $(x)$ . You can immediately access My photos by pressing the left soft key [My photos].

 You can also send the image via multimedia message by selecting  $(\sqrt{)}$ . For further information regarding multimedia message writing, refer to page 49.

# **Fun frames** Menu-8-2

You can enjoy taking pictures in diverse preset frames. 7 preset frames are available. Press the Menu key and select **Camera** → **Take in modes** using navigation keys.

Before shooting, you can set the following options.

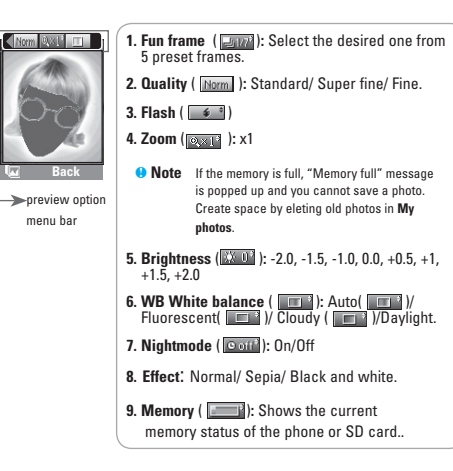

- **1.** Center the desired option menu using the left/right navigation keys.
- **2.** Select the desired value with the up/down navigation keys.
- **3.** After finishing all the setting, focus on the subject to capture and press the Camera key or OK key. With a click, the image is captured and the following menu bar appears.

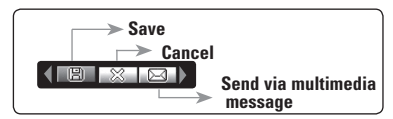

**• Note** If **Auto save** [Menu-8-4-1] is set to **On**, the captured image is automatically saved without displaying this menu bar. (Refer to page 76.)

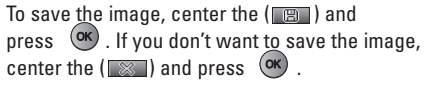

 You can also send the image via multimedia message by selecting  $(\Box \Box)$ 

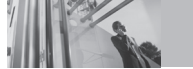

# **My photos** Menu-8-3

Press the Menu key and select **Camera** → **My photos** using navigation keys. All the photos taken in the **Take photo** and **Take in modes** are stored in this menu. The latest taken picture comes first.

The photos are classified into **General photos**, **Mode photos**, and **Phonebook photos**. And in **All photos**, you can view all the photos. With pictures, you can do the following by pressing the left soft key [Options].

- **Delete:** Deletes the selected photo.
- n **Note** To clear up the My photos, go to **Camera** → **Settings** → **Delete all photos** [Menu-8-4-2].
- ▶ Send via MMS: You can also send the image via multimedia message by selecting this menu. For further information regarding multimedia message writing, refer to page 49.
- ] **Set as wallpaper:** You can set the photo as wallpaper.
- ▶ **Rename:** You can change the name of the selected photo.
- **Information:** You can check the name, resolution, size, and date and time of the selected photo.

**Settings** Menu-8-4

Press the Menu key and select **Camera** → **Settings** using navigation keys.

**Auto save:** If you set this **On**, the captured images are automatically saved without displaying the Save menu bar.

**Delete all photos:** Use this menu to delete all the photos.

You are asked to confirm this action.

# **Memory status** Menu-8-5

Press the Menu key and select **Camera** → **Memory status** using navigation keys.

**Profiles** Menu-9-1

In **Profiles**, you can adjust and customise the phone tones for different events, environments, or caller groups.

There are six preset profiles: **Vibrate Only, Silent, General, Loud, Headset** and **Car**. Each profile can be personalised.

Press the menu key (  $\curvearrowright$  ) and select **Profiles** using navigation keys.

# **Activate - Changing the profile** (Menu-9-1-1)

- **1.** A list of profiles is displayed.
- **2.** In the **Profile** list, scroll to the profile you want to activate and press the left soft key [Select] or OK  $key($  ( $ok)$ ).
- **3.** Then, select **Activate**.

### **Personalise - Customising profiles**

(Menu-9-1-2)

Scroll to the desired profile in the Profile list and select **Personalise**. The profile setting option opens. Set the option as required.

- **1. Call alert type:** Set the alert type for incoming calls.
- **2. Ringtone:** Select the desired ringtone from the list. Scroll through the list using up/down navigation keys. You can hear the desired tone prior to making a selection.
- **3. Ring volume:** Set the volume of the ringing tone.
- **4. Message alert type:** Select the alert type for receiving a message.
- **5. Message tone:** Select the alert tone for receiving a message.
- **6. Keypad tone:** Select the desired keypad tone.
- **7. Keypad volume:** Set the volume of keypad tone.
- **8. Effect sound volume:** Set the volume of effect sound.
- **9. Power on/off volume:** Set the volume of the ringing tone when switching the phone on/off.

#### **Rename - Customising profiles**

(Menu-9-1-3)

You can rename a profile and give it any name you want

**Vibrate only, Headset** and **Car** profiles cannot renamed.

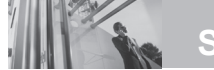

# **Settings**

- **1.** To change the name of a profile, scroll to the profile in the profile list and select **Rename**.
- **2.** Key in the desired name and press the OK key or the left soft key [OK].

Press the menu key (  $\sim$  ) and select **Settings** using the navigation keys.

# **Date & Time** Menu-9-2

This option lets you change the current time and date displayed.

The following options are available.

**Set date** (Menu-9-2-1)

• Set date

Use this to enter the day, month and year. You can change the date format via the **Date Format** menu option.

#### • Date Format

MM/DD/YYYY (month/day/year) YYYY/MM/DD (year/month/day) DD/MM/YYYY (day/month/year)

**Set time** (Menu-9-2-2)

**•** Set Time

Use this to enter the current time. You can choose the time format via the **Time format** menu option.

• Time Format 12-hours 24-hours

# **Favourites** Menu-9-3

This option allows you to add your own favourites to the list already provided. Once you create your own menu, you can access the desired function quickly in the idle screen by pressing the right soft key.

# **Phone settings** Menu-9-4

Many features of your phone can be customised to suit your preferences. All of these features are accessed via the **Phone settings** menu.

### **Display settings** (Menu-9-4-1)

] **Wallpaper:** Use this to set up the display on the LCD screen in standby mode.

- ▶ **Menu colour:** Your phone provides you with 4 menu colour themes. Set the menu colour by scrolling and pressing the left soft key [Select].
- ] **Greeting note:** If you select **On**, you can edit the text which will be displayed in standby mode.
- **Backlight:** Use this to select whether or not the phone uses the backlight. A small increase in standby/talk time can be achieved by turning the backlight off.
- **Information window:** You can preview the current state of the selected menu before opening the menu. The state is shown on the bottom of the screen.

**Languages** (Menu-9-4-2)

You can select the display language. When the language option is set to **Automatic**, the language is automatically selected according to the language of the SIM card used. English will be set if the language on the SIM card is not supported by the phone.

# **Call settings** Menu-9-5

To change the settings for call diverting.

**Call divert** (Menu-9-5-1)

When this network service is activated, you can direct your incoming calls to another number, for example, to your voice mailbox number. For details, contact your network operator. Select one of the divert options, for example, select **If busy** to divert voice calls when your number is busy or when you reject incoming calls.

The following options are available.

**All voice calls:** Diverts all voice calls unconditionally.

**If busy:** Diverts voice calls when the phone is in use.

**If no reply:** Diverts voice calls which you do not answer.

**If out of reach:** Diverts voice calls when the phone is switched off or out of coverage.

**All data calls:** Diverts to a number with a PC connection unconditionally.

**All fax calls:** Diverts to a number with a fax connection unconditionally.

Each option has the following menu:

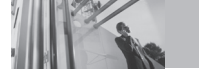

# **Settings**

- ▶ **Activate:** Activates the corresponding service.
	- **To voice mail centre:** Forwards to message centre. This function does not apply to **All data calls** and **All fax calls** menus.
	- **To other number:** Input the number for call diverting.
	- **To favourite number:** After entering up to 5 frequently used phone numbers, you can divert calls to them.
- ] **Cancel:** Cancels the selected call divert.
- ] **View status:** You can check the status of the service.

### **Answer mode** (Menu-9-5-2)

Select the desired mode to answer a call.

- ] **Flip open:** When the phone rings, you can answer a call simply by opening the folder.
- **Any key:** When the phone rings, you can answer a call by pressing any key except the  $\epsilon$  key and the right soft key (
- ▶ SEND key only: You can answer a call only by pressing the send key.

# **Send my number** (Menu-9-5-3)

This network service lets you decide whether your phone number is displayed (**On**) or hidden (**Off**) from the person you are calling. Select **Set by network** to reset the phone to the setting that you have agreed upon with your service provider.

# **Call waiting** (Menu-9-5-4)

The network will notify you of a new incoming call while you have a call in progress. Select **Activate** to request the network to activate call waiting, **Cancel** to request the network to deactivate call waiting, or **View status**, to check if the function is active or not.

# **Minute minder** (Menu-9-5-5)

When set to **On**, the phone will beep every minute during an outgoing call to keep you informed of the length of the call.

### **Auto redial** (Menu-9-5-6)

Select **On**, and your phone will make a maximum of four attempts to connect the call after an unsuccessful call attempt.

**Closed user group** (Network dependent) (Menu-9-5-7)

Restricts usage of the phone with numbers that belong to certain user groups. When this function is used, every outgoing call is associated with a group index. If a group index is specified, it is used for all outgoing calls. If no group index is specified, the network will use the preferential index (a specific index that is stored in the network).

- ▶ Default: Activates the default group agreed on with the network operator.
- ▶ Set: Select this to activate the selected CUG Index.
- ] **Edit:** You can edit the CUG name and CUG Index.
- **b** Delete: Delets the selected CUG.
- ] **Delete all:** Delets all CUG.

# **Security settings** Menu-9-6

Various passwords are used to protect certain features of your phone. Refer to page 24-25 for the various passwords.

 $\bullet$  **Note** Before disabling the PIN code request feature, you must enter your PIN.

## **PIN code request** (Menu-9-6-1)

When the **PIN code request** feature is enabled, you must enter your PIN each time you switch the phone on. Consequently, any person who does not have your PIN cannot use your phone without your approval.

The following options are available:

- **On:** You must enter the PIN each time the phone is switched on.
- **Off:** The phone connects directly to the network when you switch it on.

### **Handset lock** (Menu-9-6-2)

When the **Handset lock** feature is enabled, the phone is locked and you must enter the phone password each time the phone is switched on.

The password is factory set to **0000**. To change the phone password, refer to the **Change codes–Security code** menu option (Menu-9-5-5-1). Once the correct password has been entered, you can use the phone until you switch it off.

The following options are available:

• **When switch on**

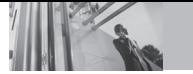

# **Settings**

- ▶ Off: You do not need to enter the phone password when you switch the phone on.
- **Always on:** You are required to enter the phone password when you switch the phone on.
- ] **When SIM changed:** Your phone will request security code only when you change your SIM card.

#### • **Immediately**

 $\blacktriangleright$  After entering the correct security code, the phone will lock after going into the idle state. If you want to disable this phone lock, you should enter the right security code after pressing the right soft key. If you power off in the phone lock state, when the phone is next powered on, the phone is in the lock state.

### **Call barring** (Network dependent)

(Menu-9-6-3)

Call barring lets you restrict the making and receiving of calls with your phone. For this function, you need the barring password, which you can obtain from your service provider.

The following options are available:

- ▶ All outgoing calls: No call can be made.
- ] **Outgoing international:** International calls cannot be made.
- ▶ **O/G international except home country:** When abroad, calls can be made only to numbers within the current country and to your home country, the country where your home network provider is located.
- ▶ All incoming: No call can be received.
- **Incoming when abroad:** Calls cannot be received when you are using your phone outside your home country.
- ] **Cancel all barrings:** All call barring settings are deactivated; calls can be made and received normally.
- **Change password:** Use this to set and change the call barring password obtained from your service provider using this option. You must enter the current password before you can specify a new one. Once you have entered a new password, you are asked to confirm it by entering it again.
	- **n** Note To use Call barring service, you must input the network password. When calls are barred, calls may be possible to certain emergency numbers on some networks.

#### **Fixed dial number (FDN)** (SIM dependent) (Menu-9-6-4)

Use this to restrict your outgoing calls to selected phone numbers, if this function is supported by your SIM card. The PIN2 code is required.

The following options are available:

- ▶ **Enable:** Use this to only call phone numbers saved in the phonebook. You must enter your PIN2 code.
- **Disable:** Allows you to call any number.
- ] **Number list:** Use this to view the numbers saved as fixed dial numbers.
	- **n** Note Not all SIM cards have a PIN2. If your SIM card does not, this menu option is not displayed.

### **Change codes** (Menu-9-6-5)

The **Change codes** feature lets you change your current password to a new one. You must enter the current password before you can specify a new one.

Use this to change the access codes: **Security code, PIN1 code** and **PIN2 code.**

**A Note** PIN: Personal Identification Number

# **Connectivity** Menu-9-7

The **Network settings** feature enables you to indicate whether the network used when roaming (outside your home area) is selected automatically, manually or preferably.

**n** Note You can select a network other than your home network only if it has a valid roaming agreement with your home network.

**Bluetooth** (Menu-9-7-1)

Bluetooth enables compatible mobile devices, peripherals and computers that are in close proximity to communicate directly with each other without wires. This handset supports built-in Bluetooth connectivity, which makes it possible to connect them with compatible Bluetooth headsets, computer applications and so on.

- ▶ My devices : You can view all devices which are compatible with bluetooth phone**.**
- ] **Handsfree devices :** You can view the list of handsfree devices which are compatible with bluetooth phone.
- ▶ Settings : You can register a new device which is compatible with bluetooth. If you already have added the device, you can search it after entering a password.

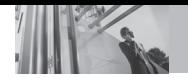

# **Settings**

- ▶ Set bluetooth : You can activate or cancel bluetooth function.
- ▶ My phone's visibility : Select whether to let your phone be shown to other Bluetooth devices or hidden.
- ] **My phone's name :** You can set the name of bluetooth device. The default name is F2400.

**SyncML** (Menu-9-7-2)

The Server sync function synchronises the data in a phone and the data on a server such as contact address information, schedule items, etc. via a wireless network.

### • **Connect**

Select Server sync from the Connectivity menu and then press the  $(x)$  key.

Select the Connect item and then press the  $(x)$  key. Connect to the server with the selected server profile and the synchronization animation is displayed while the synchronization is performed.

### • **Server settings**

This menu allows you to configure the profile for a Sync Server.

#### ] **Adding a new profile**

- Input and choose the Profile name, Host address, Username, Password, Contacts, Contact name, Calendar, Calendar name, To do, To do name and Access point.
- $-$  Press the  $(x)$  key to save the new profile.
- In the Settings screen, press the left soft key [Options] key and select Add new to add a new profile.
- ] **Editing a profile**
	- Select a profile to edit.
	- Press the left soft key [Options], select Edit, and edit the selected profile.

### ] **Deleting profiles**

- Press the left soft key [Options] and select Delete.
- Select Yes to delete the selected profile.
- ] **Selecting a server**
	- Select a desired server profile to synchronise in the Settings screen and then press the  $\alpha$  key.
- **Logs**

Select a Server sync item in the Connectivity menu and then press the  $(x)$  key.

Select  $\log$  item and then press the  $(x)$  key to view the log for the last synchronisation operation performed.

**Network** (Menu-9-7-3)

You can set a list of preferred networks the handset should attempt to register with first, before attempting to register to any other networks. This list is created from the handset's predefined list of known networks.

**GPRS** (Menu-9-7-4)

#### **Internet** Menu-9-8

You can access various WAP (Wireless Application Protocol) services such as banking, news, weather reports and flight information. These services are specially designed for mobile phones and they are maintained by WAP service providers.

Check the availability of WAP services, pricing and tariffs with your network operator and/or the service provider whose service you wish to use. Service providers will also give you instructions on how to use their services.

To launch the browser in standby mode, press either the t-zone key ( $\Diamond$ ) or press and hold the  $(\alpha \kappa)$  key.

Once connected, the homepage is displayed. The content depends on the service provider.

To exit the browser at any time, press the  $(\mathbb{C})$  key. The phone will return to the standby mode.

#### **Navigating with the WAP browser**

You can surf the Internet using either the phone keys or the WAP browser menu.

#### **Using the phone keys**

When surfing the Internet, the phone keys function differently to phone mode.

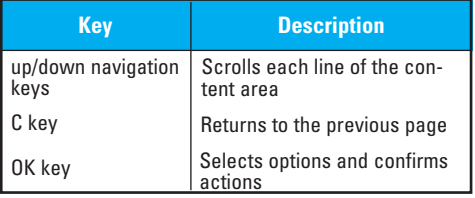

#### **Using the WAP browser menu**

There are various menu options available when surfing the Mobile Web.

**n** Note You can select a network other than your home network only if it has a valid roaming agreement with your home network.

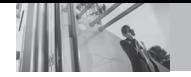

# **Settings**

**Home** (Menu-9-8-1)

Connects to a homepage. The homepage will be the site which is defined in the activated profile. It will be defined by the service provider if you have not defined it in the activated profile.

## **My bookmarks** (Menu-9-8-2)

This menu allows you to store the URL of favourite web pages for easy access at a later time.

### **To create a bookmark**

- **1.** Press the left soft key [Options].
- **2.** Select Add new and press the OK key.
- **3.** After entering the desired URL and title, press the OK key.
- **\* Tip:** Use the  $\begin{bmatrix} \bullet & \bullet \\ \bullet & \bullet \end{bmatrix}$  key and  $\begin{bmatrix} \bullet & \bullet \\ \bullet & \bullet \end{bmatrix}$  key to enter symbols. To enter ".", press  $\left[\begin{smallmatrix}1_{\text{max}}\end{smallmatrix}\right]$

After selecting a desired bookmark, the following options are available.

- ] **Connect:** Connects to the selected bookmark.
- **Add new:** Select this to create a new bookmark
- ] **Edit:** You can edit the URL and/or the title of the selected bookmark.

**Go to URL** (Menu-9-8-3)

You can connect directly to the site you want. After entering a specific URL, press the OK key.

# **Security settings** (Menu-9-8-4)

A list of the available certification is shown.

- ] **Authority:** You can see the list of authority certificates that have been stored in your phone.
- **Personal:** You can see the list of personal certificates that have been stored in your phone.

**Settings** (Menu-9-8-5)

### • **Profiles**

A profile is the network information used to connect to the Internet.

T-mobile supports three kinds of profile.

### **1. t-zones**

 If you want to connect the server via WAP 2.0, activate this profile.

### **2. t-zones business**

### **3. t-zones GPRS**

 If you want to connect the WAP server over GPRS, activate this profile.

#### **4. t-zones CSD**

 If you want to connect the WAP server over CSD, activate this profile. For more information, consult T-mobile.

Each profile has submenus as follows:

- ▶ **Activate:** Activates the selected profile.
- ▶ Settings: Use this to edit and change WAP settings for the selected profile.
	- **Homepage:** This setting allows you to enter the address (URL) of a site you want to use as homepage. You do not need to type http:// at the front of each URL as the WAP Browser will automatically add it.
	- **Bearer:** You can set the bearer data service.

 1 Data 2 GPRS

 - **Data settings:** Appears only if you select Data Settings as a Bearer / service.

 **IP address:** Enter the IP address of the WAP gateway you want.

 **Dial number:** Enter the telephone number to dial to access your WAP gateway.

 **User ID:** The users identity for your dial-up server (and NOT the WAP gateway).

**Password:** The password required by your dial-up server (and NOT the WAP gateway) to identify you.

 **Call type:** Select the type of data call : Analogue of Digital (ISDN)

 **Call speed:** The speed of your data connection ; 9600 or 14400

 **Linger time:** You need to enter timeout period. After entering that, the WAP navigation service will be unavailable if any data is not input or transferred.

 - **GPRS settings:** The service settings are only available when GPRS is chosen as a bearer service.

 **IP address:** Input the IP address of the WAP gateway you access.

**APN:** Input the APN of the GPRS.

**User ID:** The users identify for your APN server.

**Password:** The password required by your APN server.

 - **Connection Type:** The options for connection type are Temporary or Continuous and depend on the gateway you are using.

#### **Continuous**

A confirmed delivery mechanism but generates more network traffic.

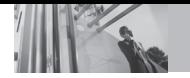

# **Settings**

#### **Temporary**

A non-confirmed (connectionless) service.

### **HTTP**

Connecting Clients to Server directly in HTTP

#### - **Proxy settings**

 **IP address:** Input the IP address of the Proxy server you access.

**Port:** Input the Proxy Port

#### - **DNS settings**

 **Primary server:** Input the IP address of the primary DNS server you access

 **Secondary server:** Input the IP address of the secondary DNS server you access

- **Secure settings:** According to the used gateway port, you can choose this option as On or Off.
- **Display image:** You can select whether images on WAP cards are displayed or not.
- ▶ **Rename:** You can change the profile name.
- ▶ **Add new:** You can add a new profile.

# **• Cache**

The information or services you have accessed are saved in the cache memory of the phone.

**n** Note A cache is a buffer memory, which is used to save data temporarily.

# **• Cookie**

The information or services you have accessed are saved in the cache memory of the phone.

### **• Clear cache**

Removes all context saved in cache.

# **• Clear cookie**

Removes all context saved in Cookies.

# **Reset settings** Menu-9-9

You can reset your phone to its default configuration. To do so, proceed, as follows.

- **1.** Select the **Reset settings** menu option.
- **2.** You are requested to enter the 4-digit security code.
	- **n** Note The security code is preset to 0000. To change this, refer to page 86.

Please check to see if any problem which you may have with your phone is described here before taking it for service or calling a service engineer.

- **Q** How do I view the list of outgoing calls, incoming calls and missed calls?
- **A** Press  $\odot$ .
- **Q** How do I clear all call history?
- **A** Press the left soft key and then  $\sqrt{2}$   $\frac{1}{2}$   $\frac{1}{2}$   $\frac{1}{2}$   $\frac{1}{2}$   $\frac{1}{2}$
- **Q** How do I view all numbers saved in the memory?
- **A** Press the up navigation key  $\left( \frac{\mathbf{a}}{2} \right)$ .
- **Q**  $\lambda$  does not disappear from the screen.
- **A** Check whether you are in a service area. If you continue to see  $\infty$ , turn off the power and wait for approximately 2 minutes before turning it back on. If there is no change, relocate to another area and check again.
- **Q** Connection is poor or is not audible in certain areas.
- **<sup>A</sup>**In certain areas, signal strength can vary dramati- cally.

Try moving to a different location. Heavy network traffic may affect the ability to connect, or the stability of the call.

- **Q** Connection is poor even when established.
- **A** In certain areas, signal strength can vary dramati-<br>cally. Try moving to a different location. Heavy network traffic my affect the ability to connect, or the stability of the call.
- **Q** LCD does not turn on.
- **A** Remove and replace the battery and turn on the power. If the phone still does not turn on, charge the battery and try again.
- **Q** An echo can be heard during connection with a certain telephone in a certain area.
- **A** It is called 'Echo Phenomenon'. It occurs if the volume is too high or caused by special properties (semi electronic telephone exchange) of the machine on the other end.

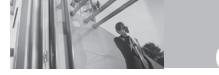

- **Q&A**
- **Q** The phone gets warm.
- **A** During long calls, or if games/Internet are used for a long time, the phone may become hot. This is perfectly normal and has no effect upon the life of the product or performance.
- **Q** The bell does not ring, or lamp or LCD blinks only.
- **A** The phone is set to 'Vibrate only' or 'Silent' in the Profiles menu. Please select 'General' or 'Loud'
- **Q** Standby duration of the phone gradually becomes shorter.
- **A** Batteries have a limited life. When the battery lasts for half its original time, it requires replacement. Only use authorised replacement parts.
- **Q** Usage time of battery becomes shorter.
- **A** If the battery time is short, it may be due to the user environment, or large volume of calls, or weak signals.
- **Q** No number is dialled when you recall a contact entry.
- Check that the numbers have been saved correctly. by using the Contact Search feature. Resave them. if necessary.
- You cannot be contacted.
- **A** Is your phone switched on ( pressed for more than three seconds)? Are you accessing the right cellular network? Have you set an incoming call barring option?
- **<sup>Q</sup>**I cannot find the lock, PIN, or PUK code, or pass- word?
- **A** The default lock code is '**0000**'. If you forget or lose the lock code, contact your phone dealer. If you forget or lose a PIN or PUK code, or if you have not received such a code, contact your network service provider.

There are a variety of accessories available for your mobile phone. You can select these according to your personal communication requirements. Consult your local dealer for availability.

### **Supplied adapter**

This adapter lets you charge the battery while at home or in the office.

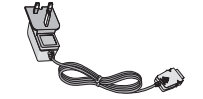

# **Battery**

Standard battery is available.

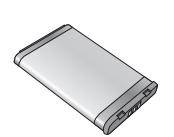

### **Headset**

Allows hands-free operation. Includes earpiece and microphone.

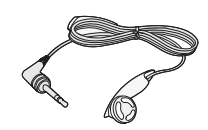

- **O** Note Always use genuine LG accessories. Failure to do this may invalidate your warranty.
	- Accessories may be different in different regions; please check with our regional service company or agent for further enquiries.

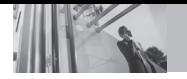

# **Technical data**

# **Technical data**

# **General**

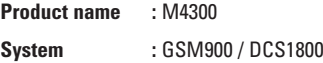

# **Ambient temperatures**

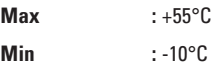

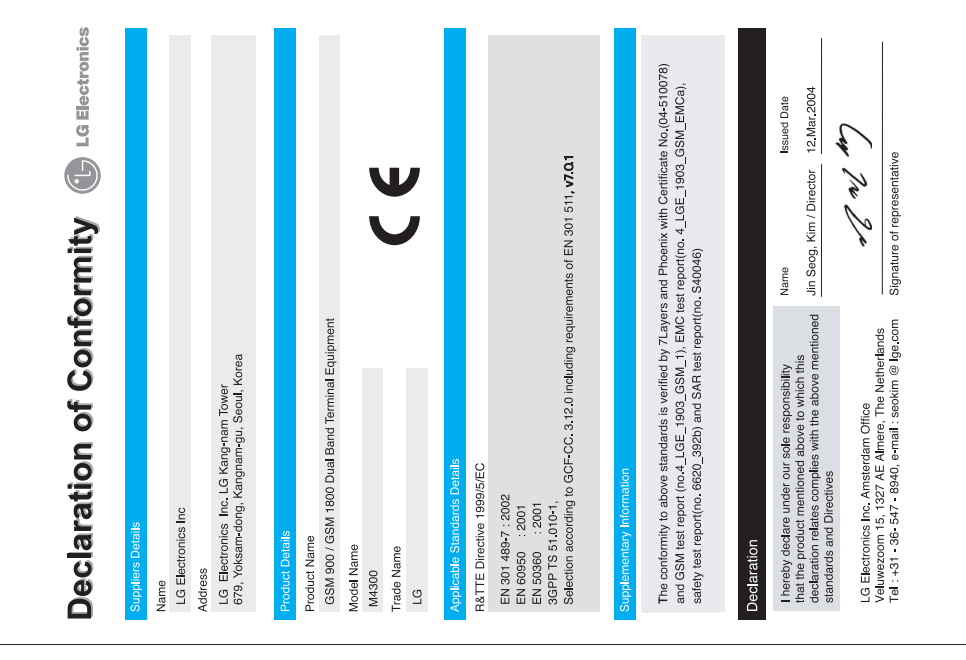

# Appendix. RF Exposure Statement

**WARNING!** Read this information before operating the phone.

In August 1996, the Federal Communications (FCC) of the United States, with its action in Report and Order FCC 96-326, adopted an updated safety standard for human exposure to radio frequency(RF) electromagnetic energy emitted by FCC regulated transmitters. Those guidelines are consistent with the safety standard previously set by both U.S. and international standards bodies.

The design of this phone complies with the FCC guidelines and these international standards.

# **CAUTION**

Use only the supplied and approved antenna. Use of unauthorized antennas or modifications could impair call quality, damage the phone, void your warranty and/or result in violation of FCC regulations.

Do not use the phone with a damaged antenna. If a damaged antenna comes into contact with skin, a minor burn may result. Contact your local dealer for a replacement of antenna.

# Body Worn Operation

This device was tested for typical body-worn operations with the back of the phone kept 1.5 cm from the body. To comply with FCC RF exposure requirements, a minimum separation distance of 1.5 cm must be maintained between the user's body and the back of the phone, including the antenna, whether extended or retracted. The use of belt-clips, holsters, and similar accessories should not containing metallic components in its assembly. The use of accessories that do not satisfy these requirements may not comply with FCC RF exposure requirements, and should be avoided.

For Your Safety FCC Part 15 Class B Compliance

This device and its accessories comply with part 15 of FCC rules. Operation is subject to the following two conditions: (1) This device and its accessories may not cause harmful interference, and (2) this device and its accessories must accept any interference received, including interference that may cause undesired operation.

# Appendix 2. Consumer Information on SAR **(Specific Absorption Rate)**

This Model Phone Meets the Government's Requirements for Exposure to Radio Waves. Your wireless phone is a radio transmitter and receiver. It is designed and manufactured not to exceed the emission limits for exposure to radio frequency (RF) energy set by the Federal Communications Commission of the U.S. Government. These limits are part of comprehensive guidelines and establish permitted levels of RF energy for the general population. The guidelines are based on standards that were developed by independent scientific organizations through periodic and thorough evaluation of scientific studies. The standards include a substantial safety margin designed to assure the safety of all persons, regardless of age and health.

The exposure standard for wireless mobile phones employs a unit of measurement known as the Specific Absorption Rate, or SAR. The SAR limit set by the FCC is 1.6 W/kg. Tests for SAR are conducted using standard operating positions specified by the FCC with the phone transmitting at its highest certified power level in all tested frequency bands. Although SAR is determined at the highest certified power level, the actual SAR level of the phone while operating can be well below the maximum value. Because the phone is designed to operate at multiple power levels to use only the power required to reach the network, in general, the closer you are to a wireless base station antenna, the lower the power output.

Before a phone model is available for sale to the public, it must be tested and certified to the FCC that it does not exceed the limit established by the government-adopted requirement for safe exposure. The tests are performed in positions and locations (e.g., at the ear and worn on the body) as required by the FCC for each model.

The highest SAR value for this model phone when tested for use at the ear is 0.359 W/kg and when worn on the body, as described in this user guide, is 0.231 W/kg (body-worn measurements differ among phone models, depending upon available accessories and FCC requirements). While there may be differences between SAR levels of various phones and at various positions, they all meet the government requirement for safe exposure.

The FCC has granted an Equipment Authorization for this model phone with all reported SAR levels evaluated as in compliance with the FCC RF emission guidelines. SAR information on this model phone is on file with the FCC and can be found under the Display Grant section of http://www.fcc.gov/oet/fccid after searching on FCC ID BEJM4300.